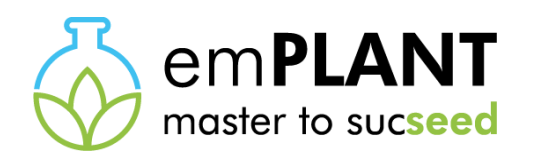

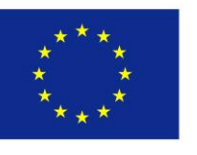

Co-funded by the Erasmus+ Programme of the European Union

## Application tutorial

<https://emplant-master.eu/apply-now> Click on « Apply now »

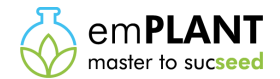

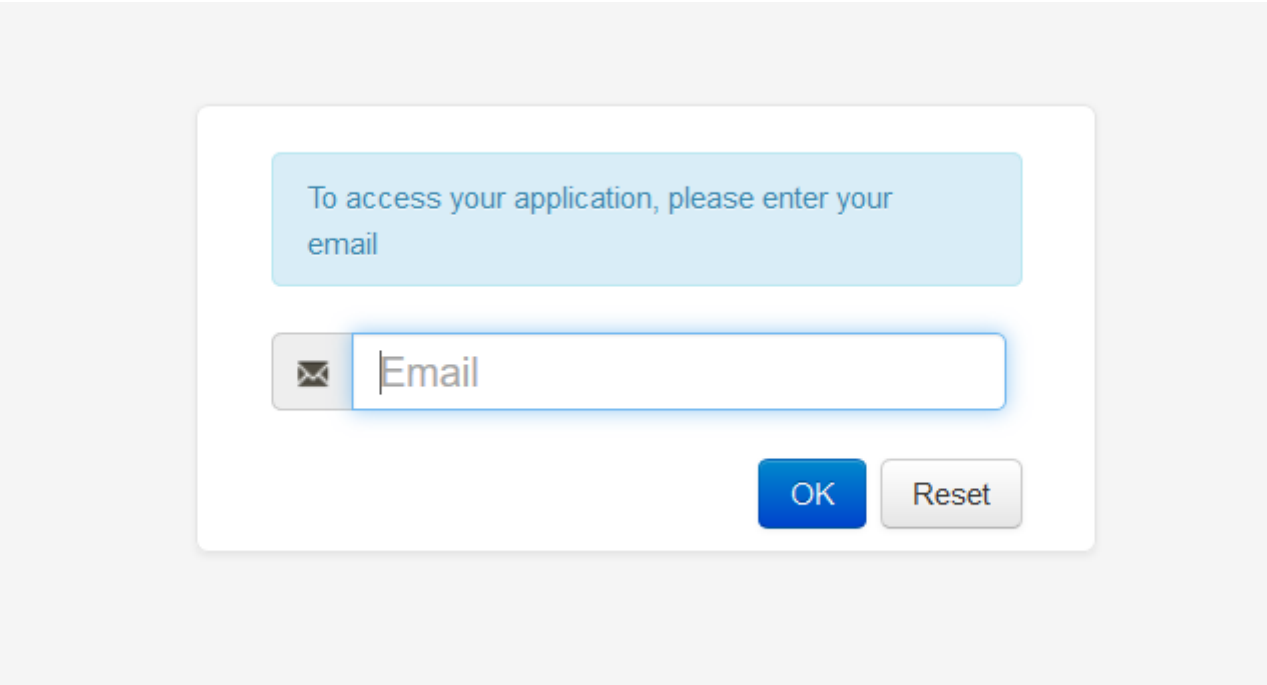

The first thing to do is to enter your e-mail address.

Please be careful to write it correctly or you won't receive the notification e-mails.

Click on « OK ».

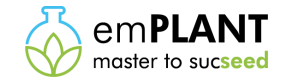

Right after entering your e-mail address, you receive the following e-mail. Don't forget to check your spam box if you don't have it.

Thank to that e-mail you will be able to connect again on your online application with your e-mail and password as many times as you want to.

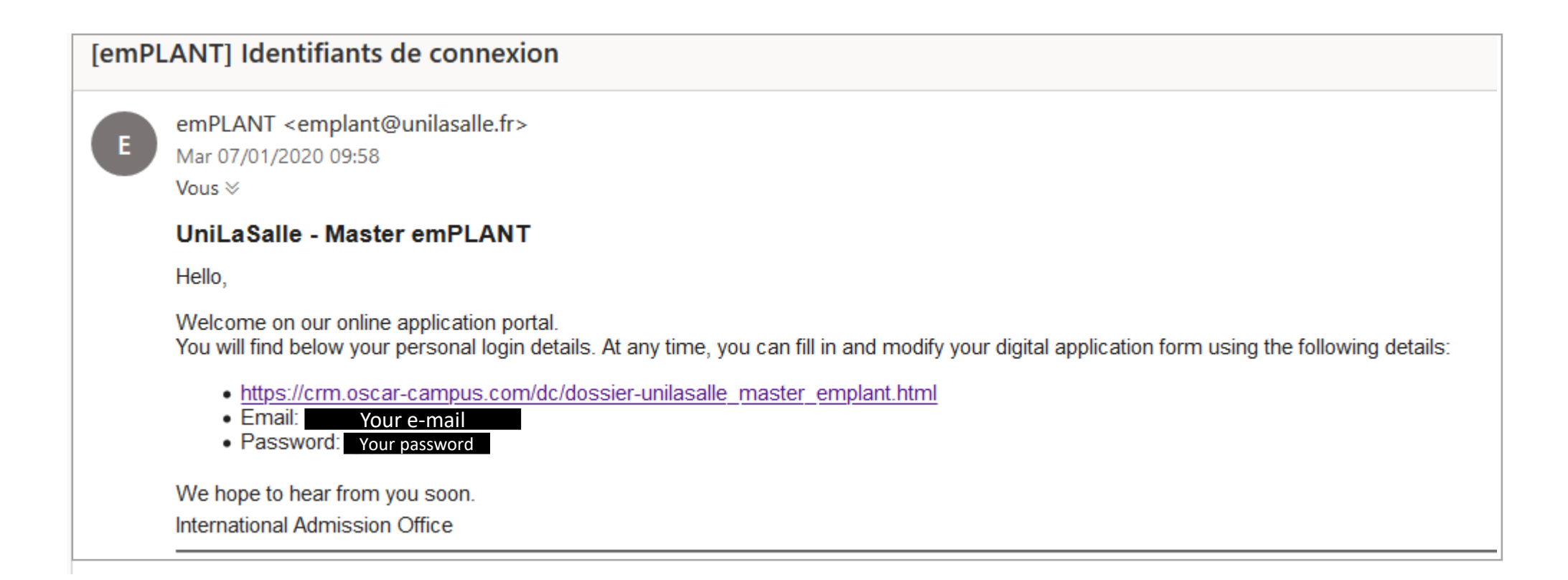

You have now access to the online application form. You can start to fill it in.

If you want to finish your application later on, you can click on « Save and check » and close it. Next time you will log on your application, all your data will be saved.

Besides, it allows you to check how many sections you still have to fill in to finish your application.

If you see that icon  $\bigoplus$  in front of a section don't hesitate to go on it to see more detailed information about the section.

All section with the icon \* are compulsory.

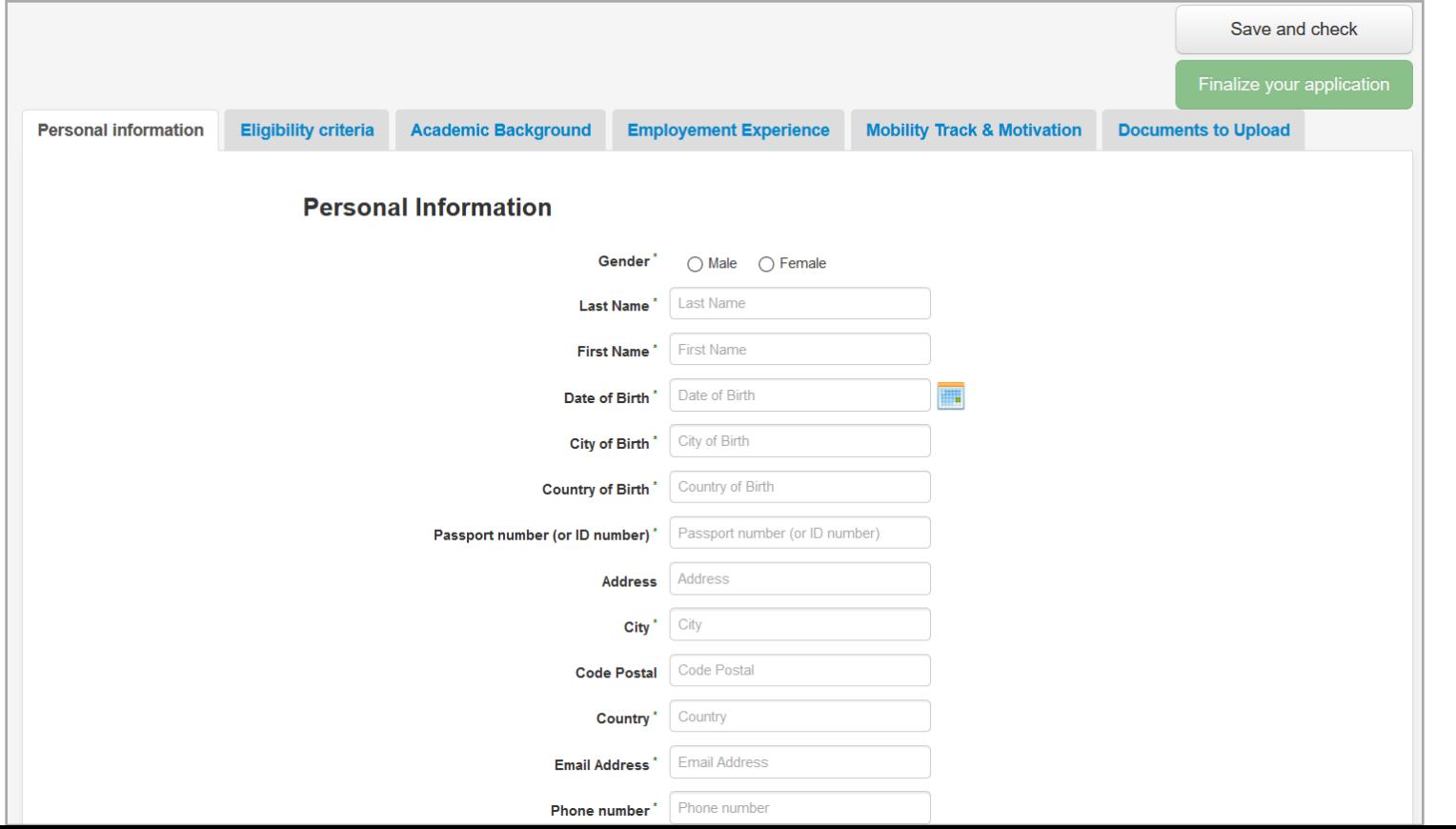

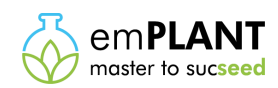

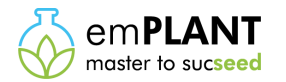

When you click on « Save and check », the following WARNING message appears on the screen if you still have some sections to fill in.

This way, next time you connect on your application you are able to see where you have to start again your application. You can click on « Save and check » as many times as you want to.

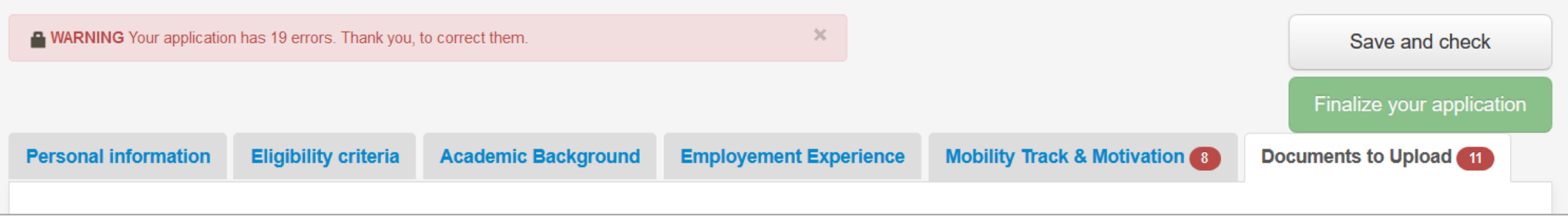

When you click on « Save and check » after completing the whole application form, the WARNING message disappears and the box « Finalize your application » appears in dark green.

Make sure all your information are correct before clicking on « Finalize you application » because after that your file will be locked.

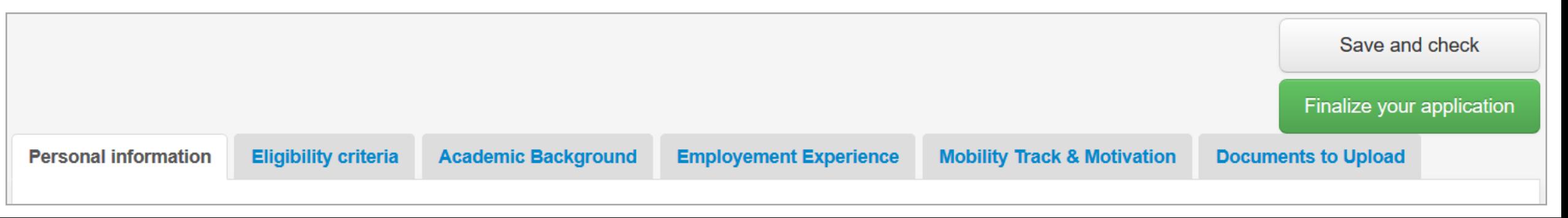

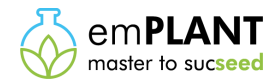

After clicking on « Finalize your application », the following message appears.

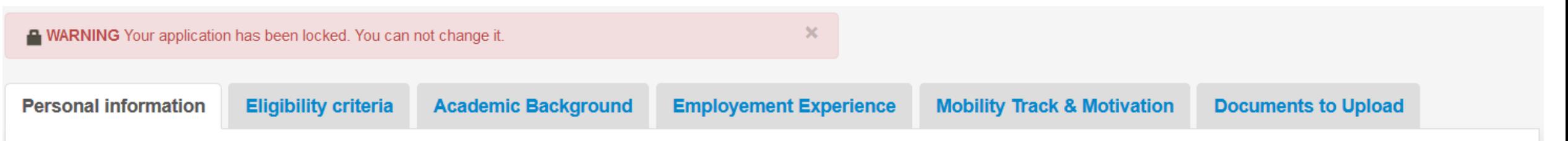

In parallel, you receive on your mail box the 2 following e-mails.

It means the emPLANT Executive Board has well received your application but he still has to check it either to validate it or to ask for corrections or to reject it.

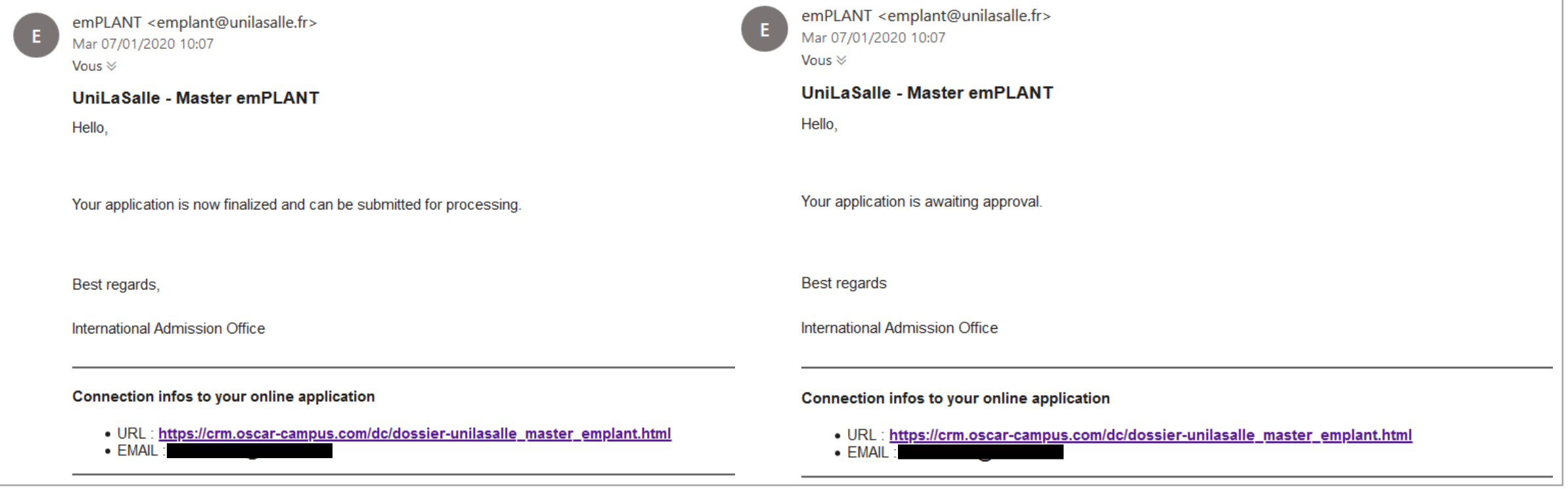

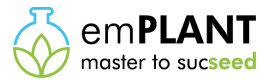

**In case the emPLANT Executive Board asks for corrections, you receive an e-mail looking like the following:**

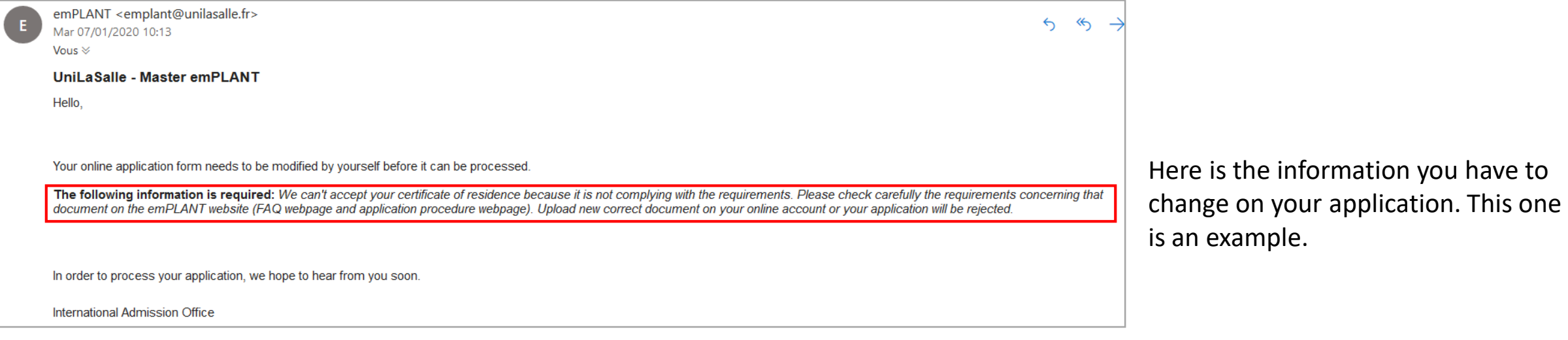

Log on your online application thank to the first e-mail you received from emPLANT with your password.

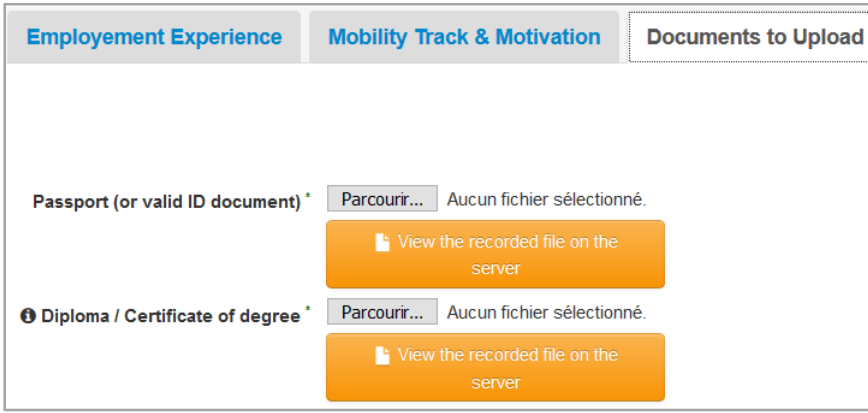

Now change all the information you have to change.

If you have a document to change, click on « Parcourir » in front of the document. Upload a new correct document.

Click on « save and check » at the top of the screen.

Then check if the new correct document has been downloaded by clicking on « view the recorded file on the server ».

If everything is fine, click on « finalize your application ».

You receive again the 2 same e-mails as previously.

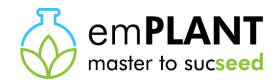

## **In case the emPLANT Executive Board validates your file, you receive an e-mail looking like the following:**

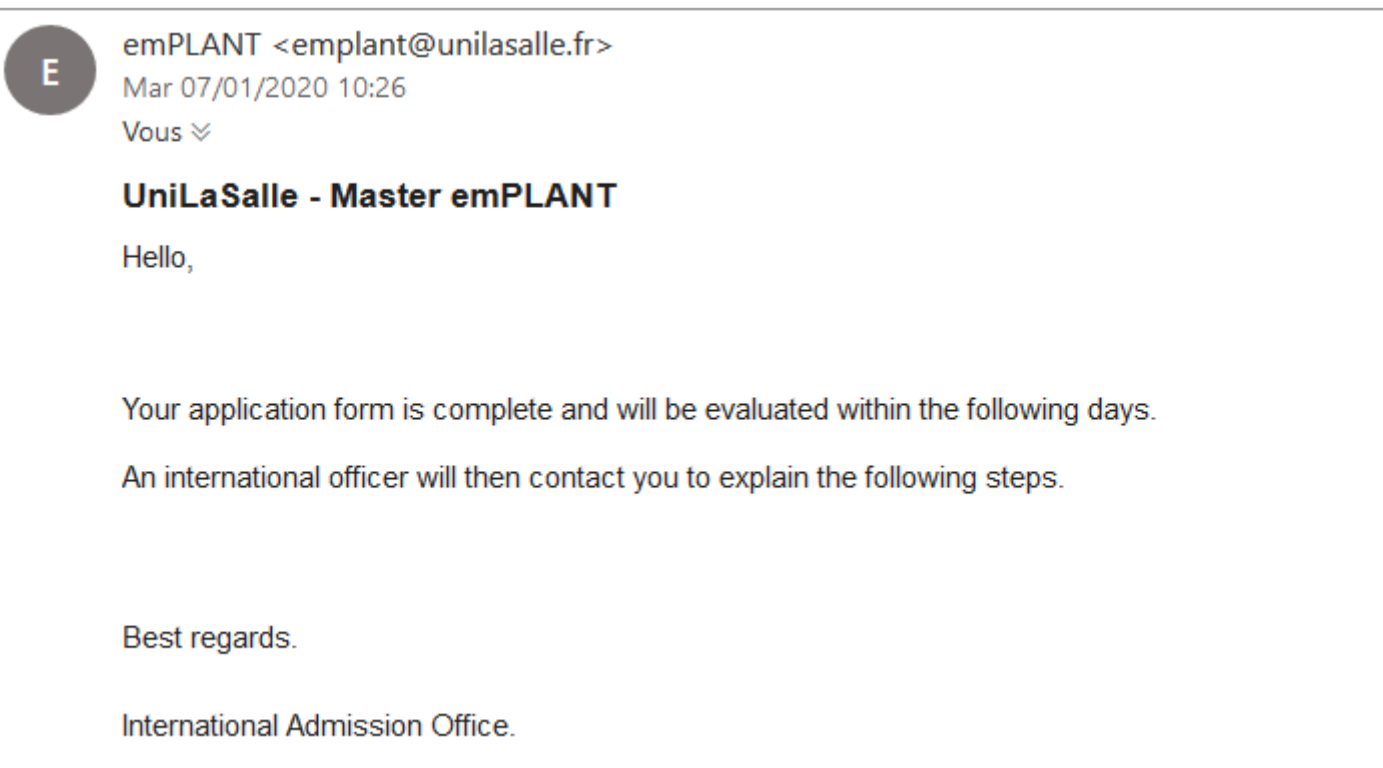

Your file has been validated and is going to be assessed by the Executive Board with all the other accepted files. The results are given on the emPLANT website, check the emPLANT selection [procedure](https://emplant-master.eu/selection-procedure) webpage for more details.

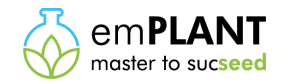

**In case the emPLANT Executive Board rejects your file, you receive an e-mail looking like the following:**

Dear candidate,

We have well received your application file for our Erasmus Mundus Master Program in Plant Breeding.

## **Unfortunately we are sorry to inform you that your application file is rejected**.

Your file has been rejected either because your background is not in line with the emPLANT curriculum OR because too many of your uploaded documents were wrong.

Thank you for your understanding, Best regards, emPLANT Executive Board

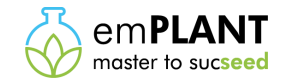

## **Additional information**

If you have a question concerning the application, don't forget to have a look at the **Frequently Asked Questions (FAQ)** of the emPLANT website: [link](https://emplant-master.eu/faq-frequently-asked-questions)

Otherwise you can contact [emplant@unilasalle.fr](mailto:emplant@unilasalle.fr)

Make sure to check all the requirements and information on the emPLANT website [\(application](https://emplant-master.eu/application-procedure) procedure, list of [documents](https://emplant-master.eu/application-documents) to provide) before sending an e-mail with your question to the emPLANT Executive Board.